## **Instructions for Submitting Completed Application Packets**

All application packets that were not submitted prior to the early review deadline must be submitted to the ADA electronically on-line using the following process:

- Step 1 Download the Application Packet files.
- Step 2 Complete the Application Packet files.
- Step 3 Submit the Application Packet files.

## **To complete the steps above, your computer system must have the following:**

- o **Internet access**
- o **Microsoft Word**
- o **Adobe Acrobat Reader**

**If you have technical difficulties during this process, please contact us during regular business hours. See Section II.F.**

1. Access the SCBGP private solicitation web page at: [https://gn.ecivis.com/GO/gn\\_redir/T/1lbhnxejnb1cr](https://gn.ecivis.com/GO/gn_redir/T/1lbhnxejnb1cr)

Click on and review the Overview, Eligibility, Financial, Contact and Files tabs:

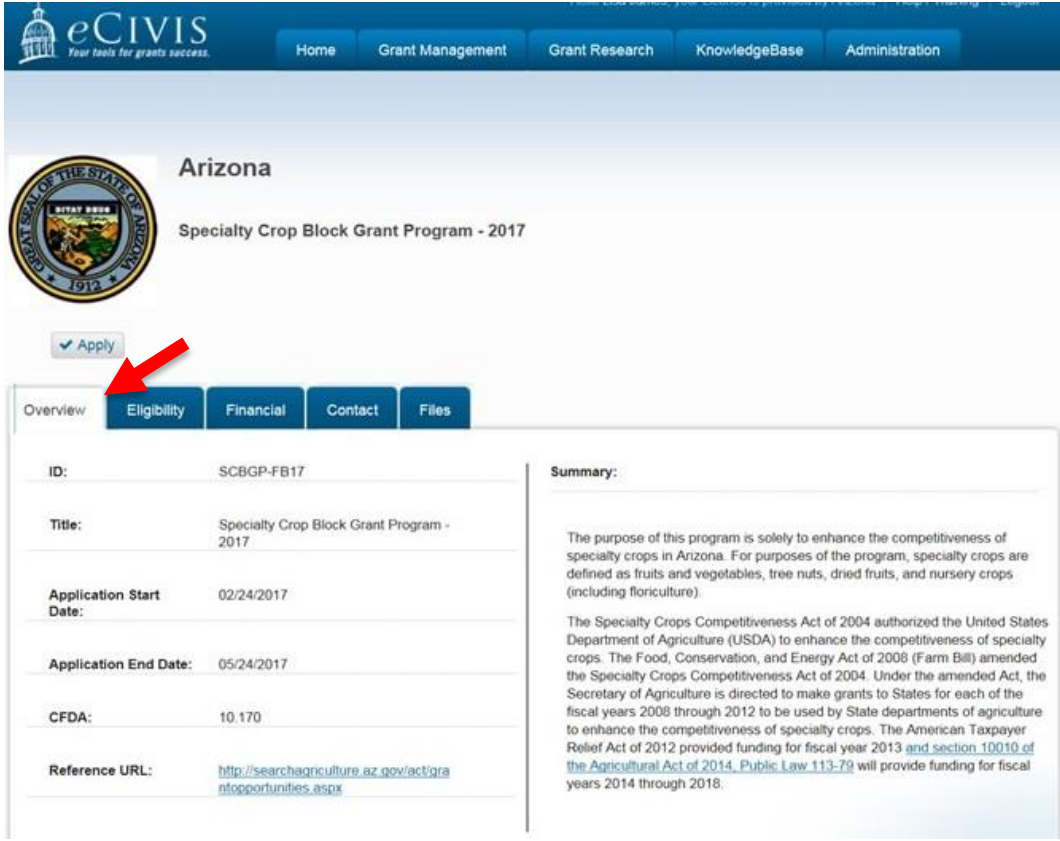

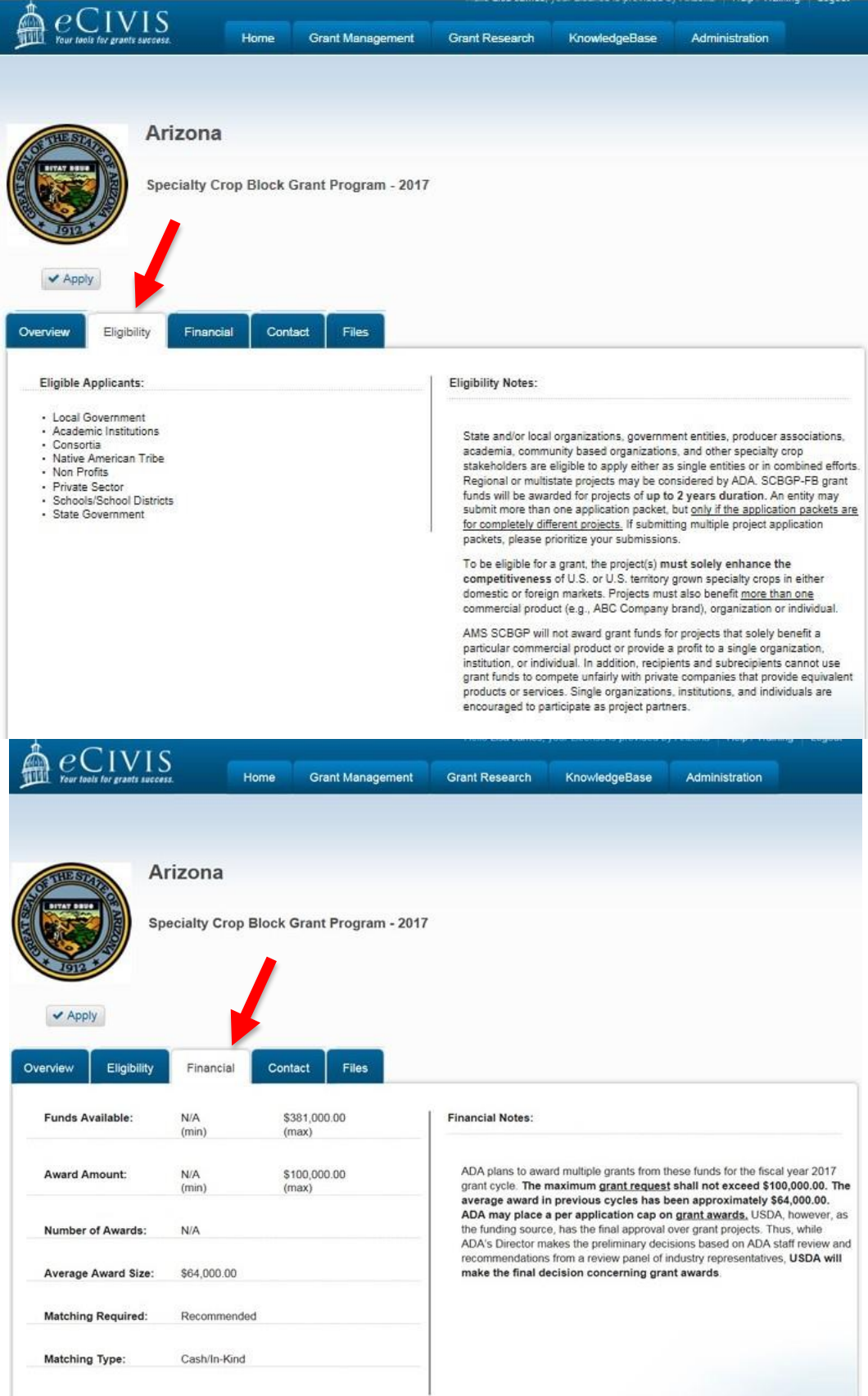

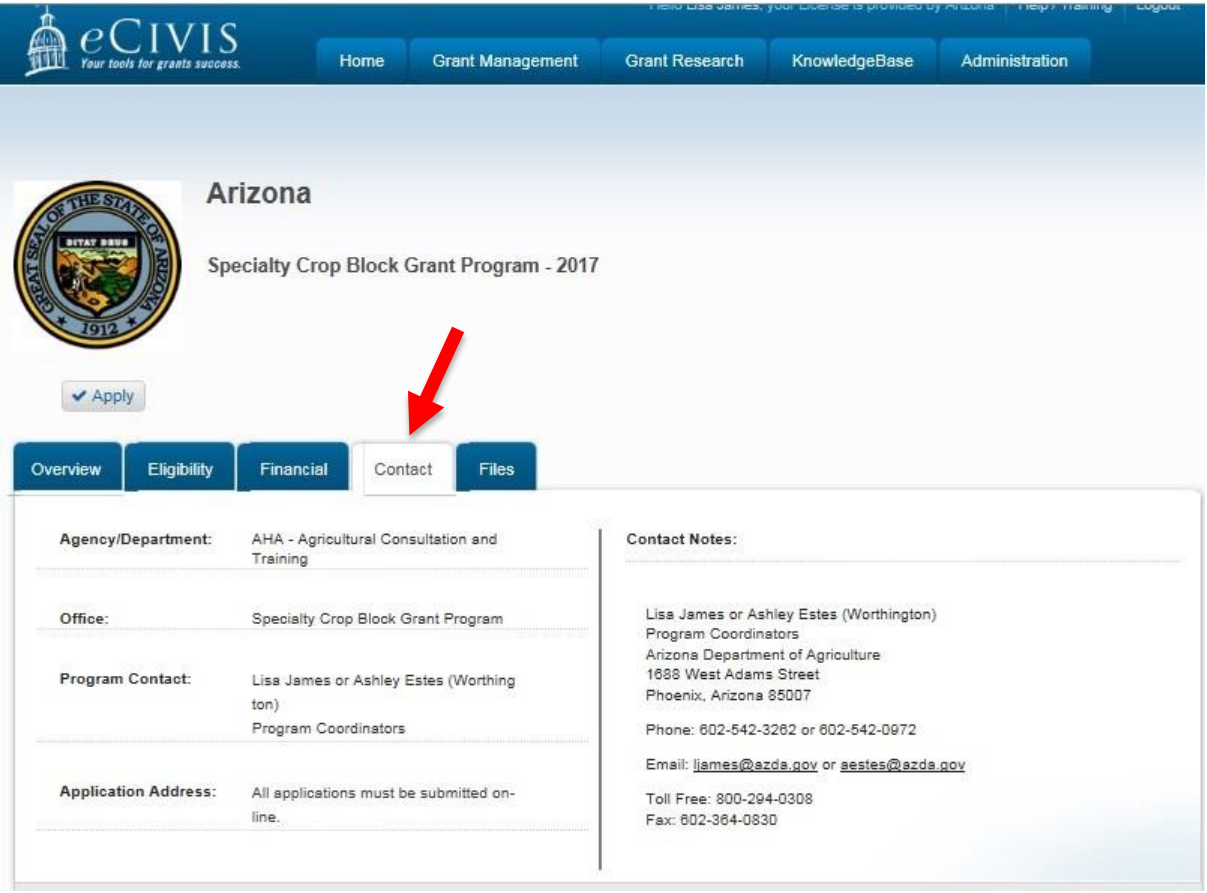

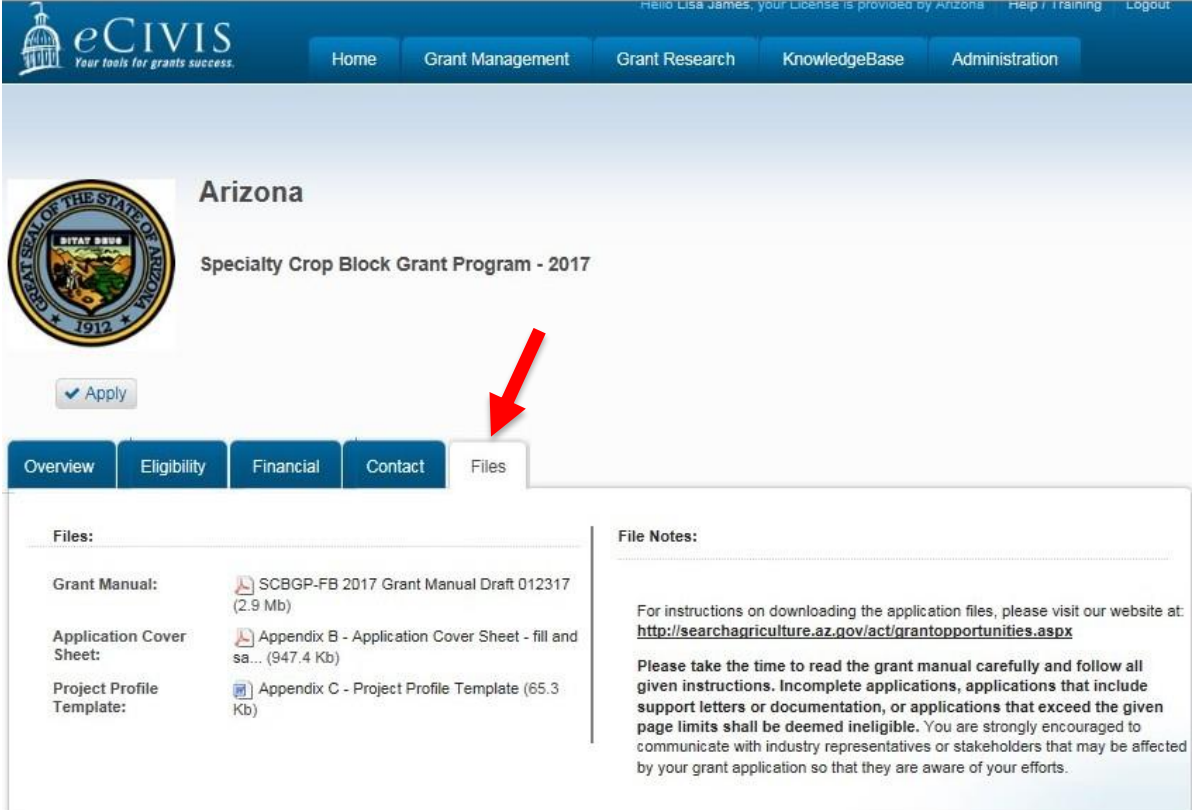

At the Files tab, download and save each of the files to your computer:

**Note: These are general instructions based on the use of Windows 7 Professional as the operating system and Internet Explorer as the browser. The use of a different operating system and/or a browser other than Internet Explorer, i.e. Google Chrome or Firefox may vary the process of saving or downloading files to your computer.**

Download and save the **PUP** Files using the following steps:

- a. Click on the file link to open the file.
- b. Click on "File" in the upper left menu bar.
- c. Click on "Save As" in the drop down menu.
- **d. Name the file and save it to a location on your computer that you can access later.**

Download and save the  $\Box$  Word file using the following steps:

- a. Click on the file link to open the dialog box.
- b. Click on "Save As" in the dialog box.

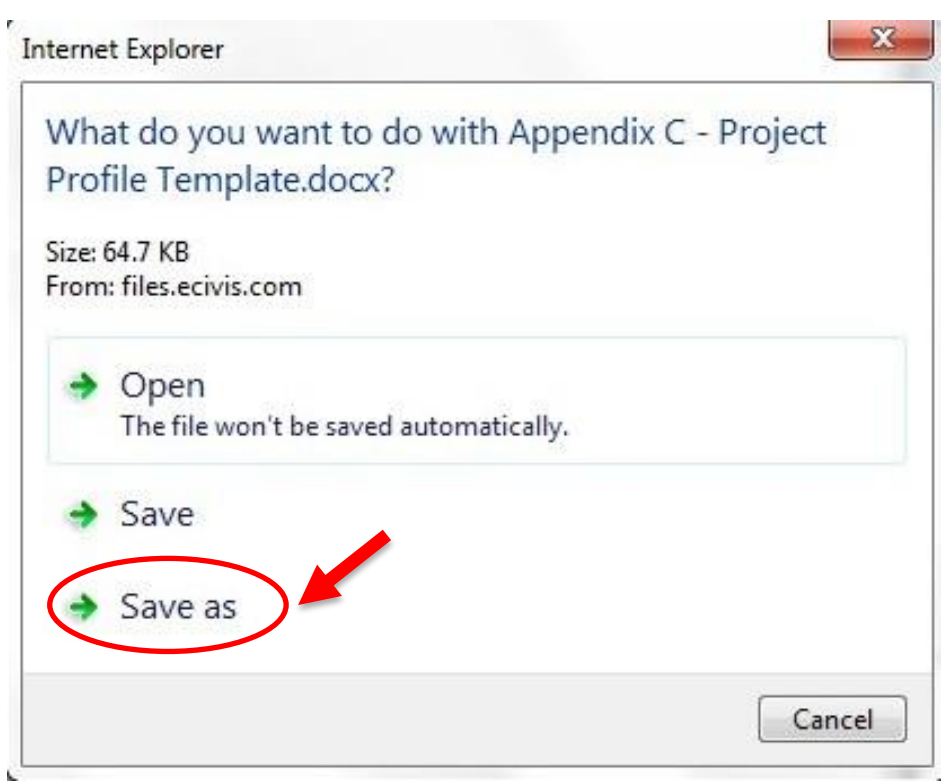

**c. Name the file and save it to a location on your computer that you can access later.**

- 2. Prepare the application packet files off-line (see Sections II. A. B. and C.):
	- a. **Application Cover Sheet in PDF format** Must be completed in fillable PDF form. The form may be signed electronically OR completed, printed, signed and scanned as a new PDF document. Not more than ONE page. Project Title not more than SIX words.
	- b. **Project Profile in Word format –** Must be completed in Microsoft Word SCBGP Project Profile Template. Not more than FIFTEEN pages total.
- 3. When the application packet files are complete, use the following steps to submit the application packet on-line:
	- **a. If you are submitting more than one application packet, follow the steps below for each application packet. Use the "Notes" field in Step v. to prioritize your application packets.**
	- b. Return to the SCBGP private solicitation web page at: [https://gn.ecivis.com/GO/gn\\_redir/T/1lbhnxejnb1cr](https://gn.ecivis.com/GO/gn_redir/T/1lbhnxejnb1cr)
	- c. Click on the "Apply" button.

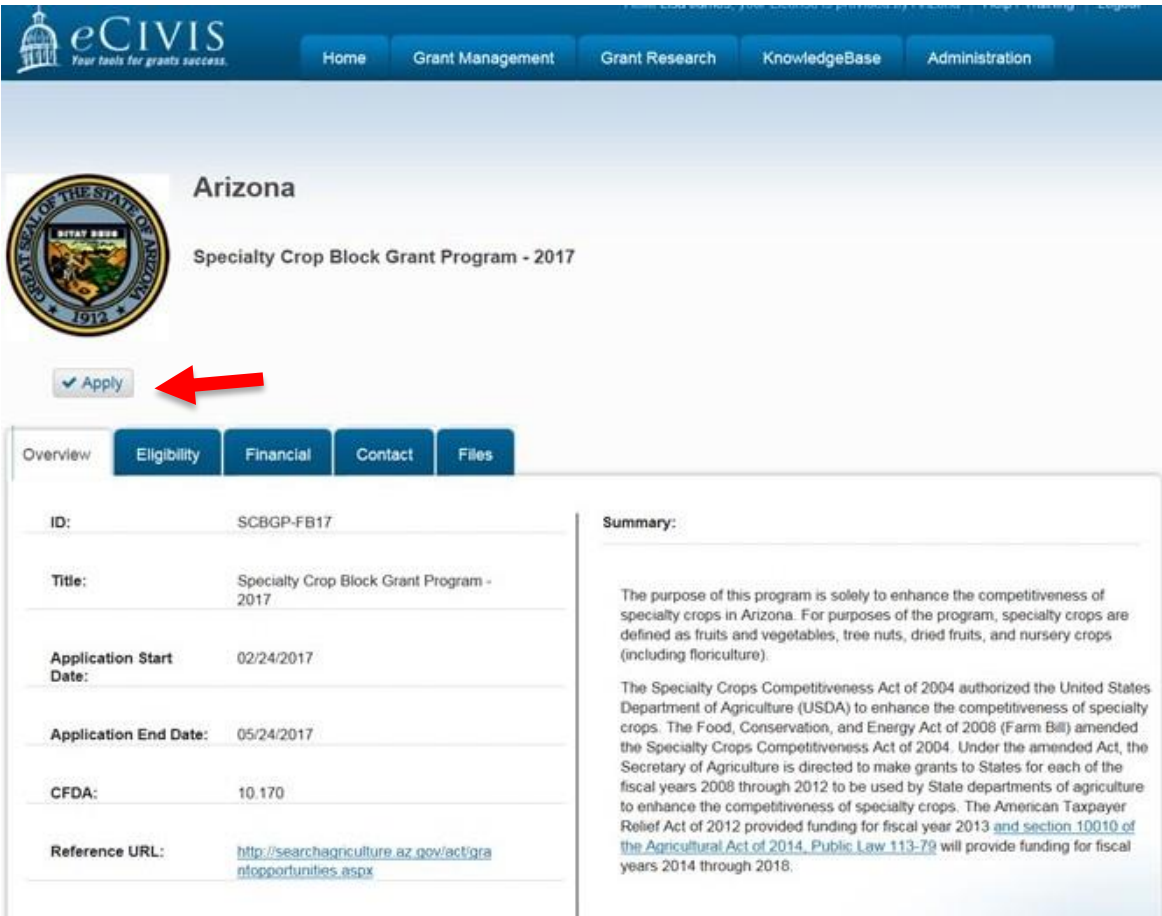

d. Either login to the eCivis Portal with an existing account and **skip to Step i.** or click on the "Create an account" button.

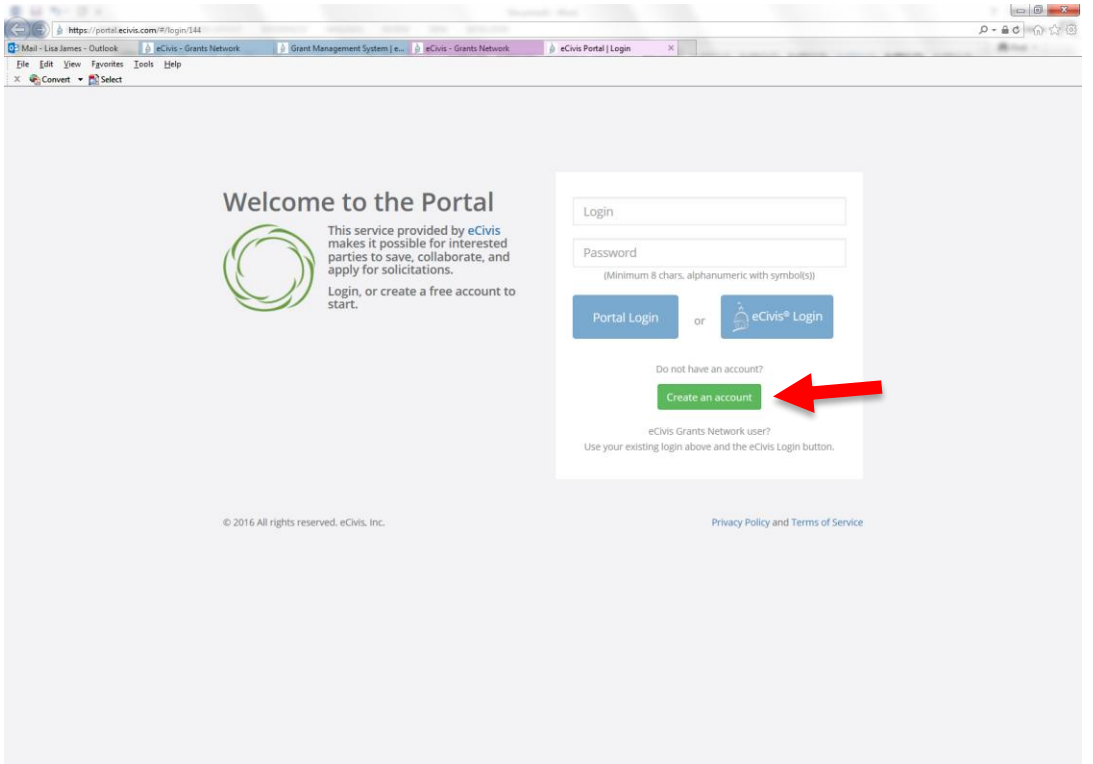

e. Enter the appropriate information for a new account signup. Note: The "Passphrase" (password) must rate as "strong" or "perfect" or the system will not allow a "Signup".

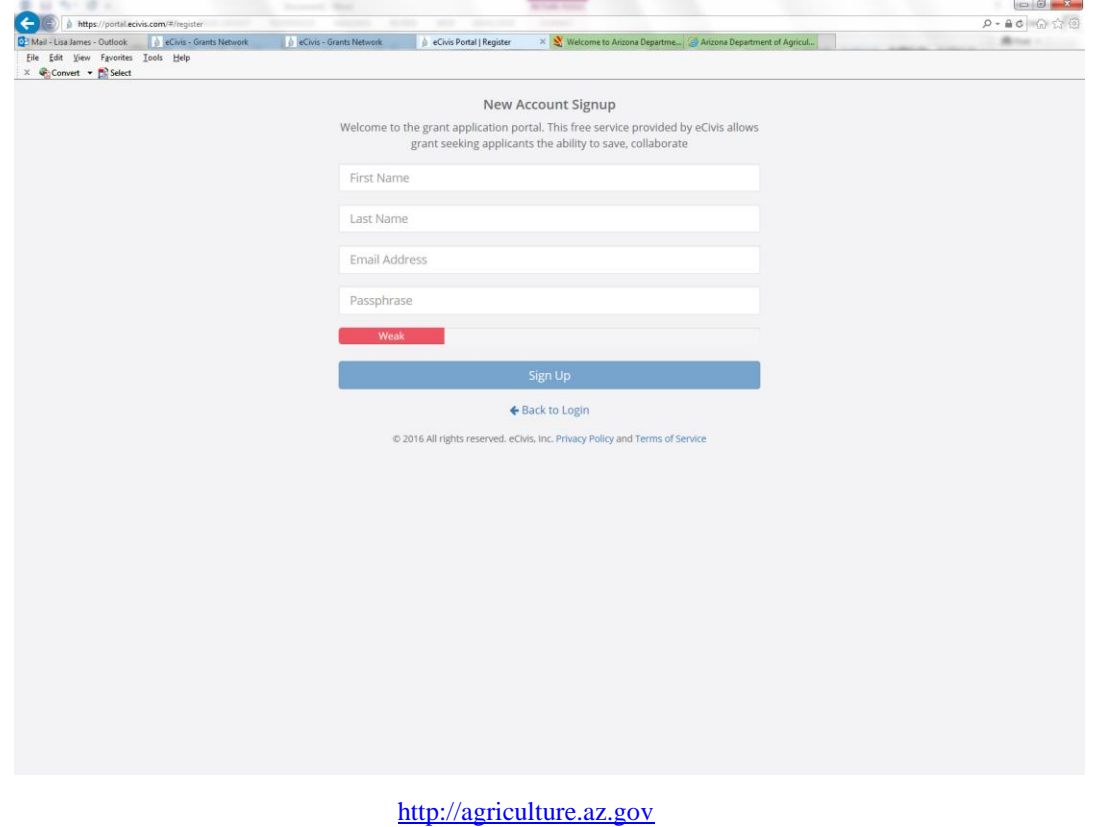

f. You will receive a message to confirm your e-mail address via an e-mail message sent to you.

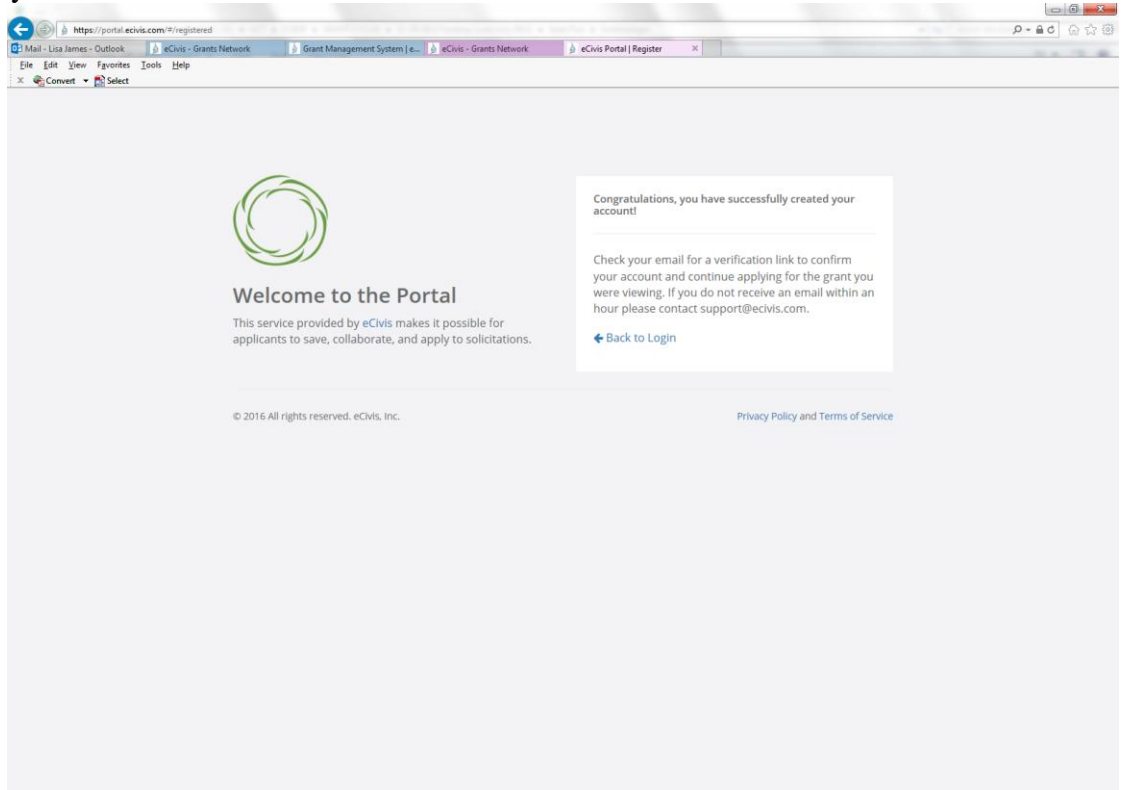

g. Confirm your account by clicking on the link provided in your e-mail message

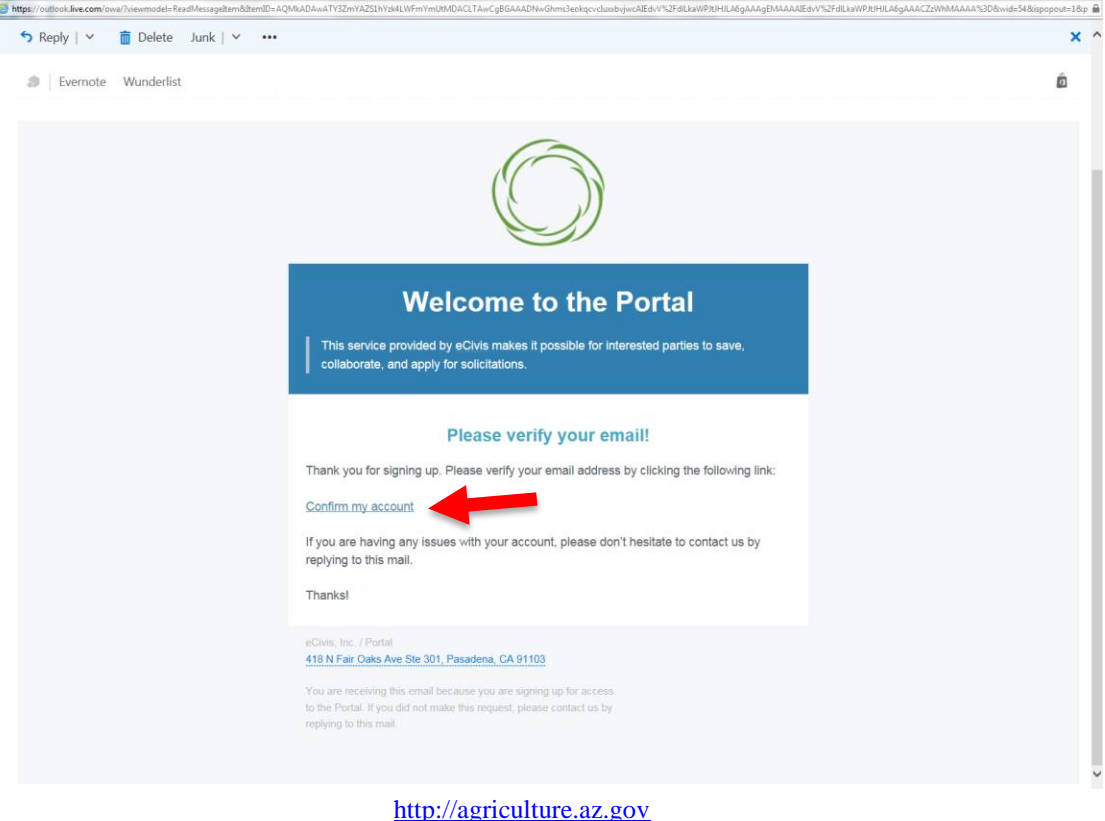

7

h. You will receive a second e-mail message confirmation that your e-mail is verified. You

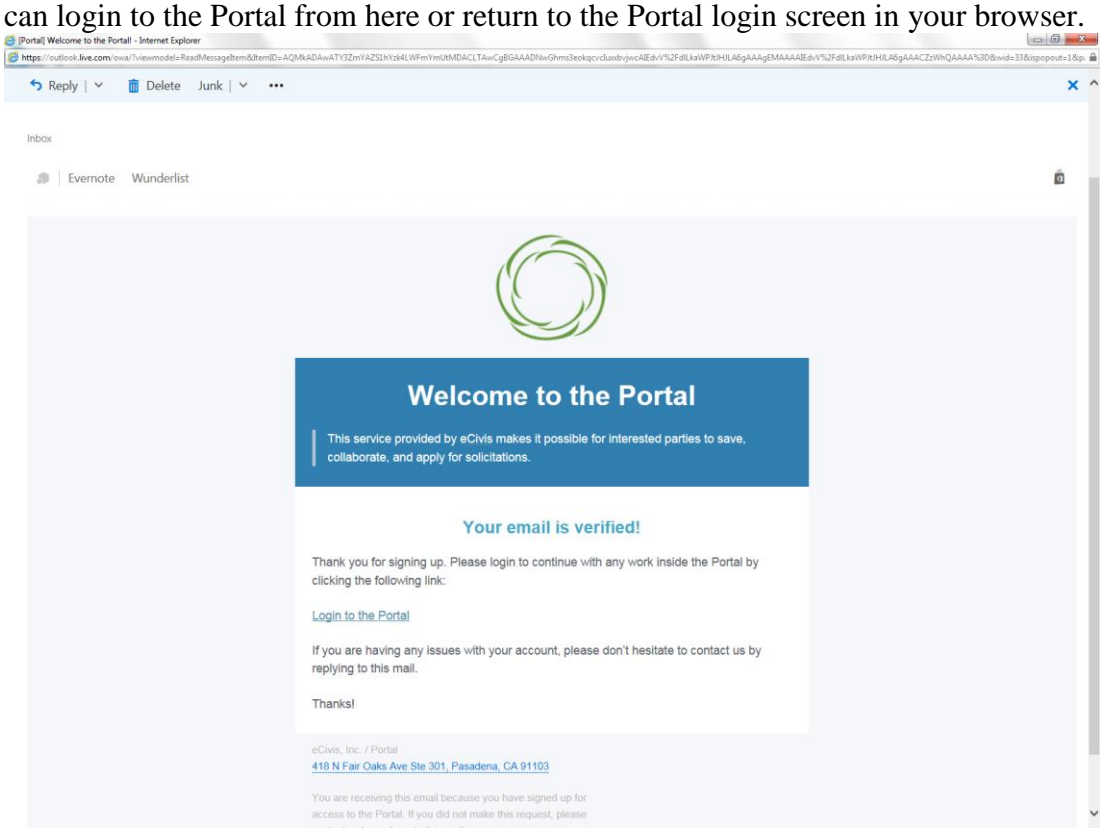

i. Login to the Portal with your login and password.

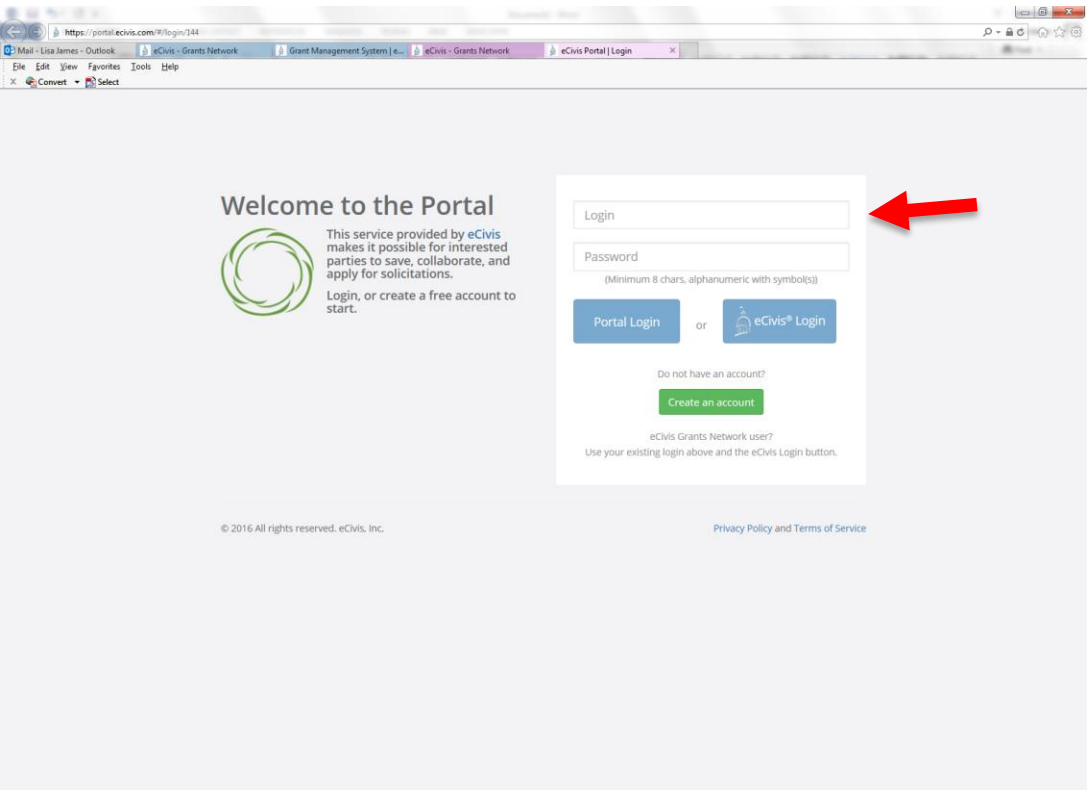

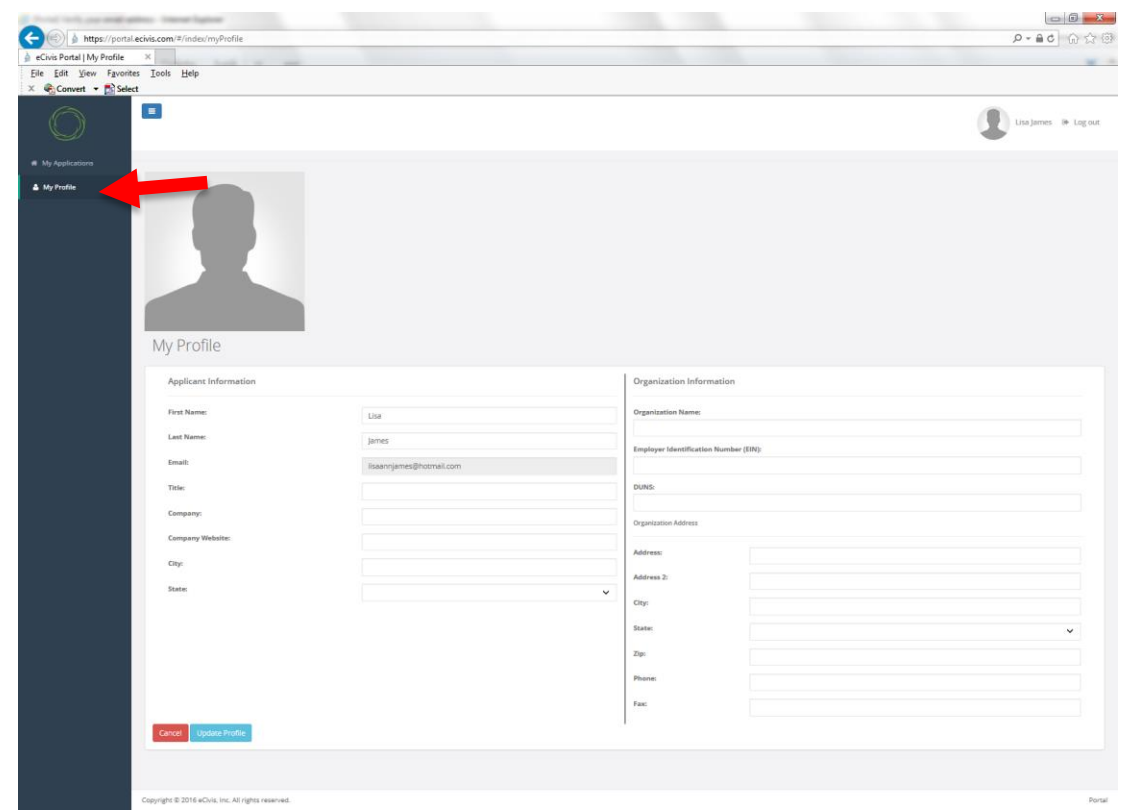

j. Click on "My Profile" to update your profile information if necessary.

k. Enter the appropriate information on the "My Profile" page and click on "Update Profile".**CONTROL** 

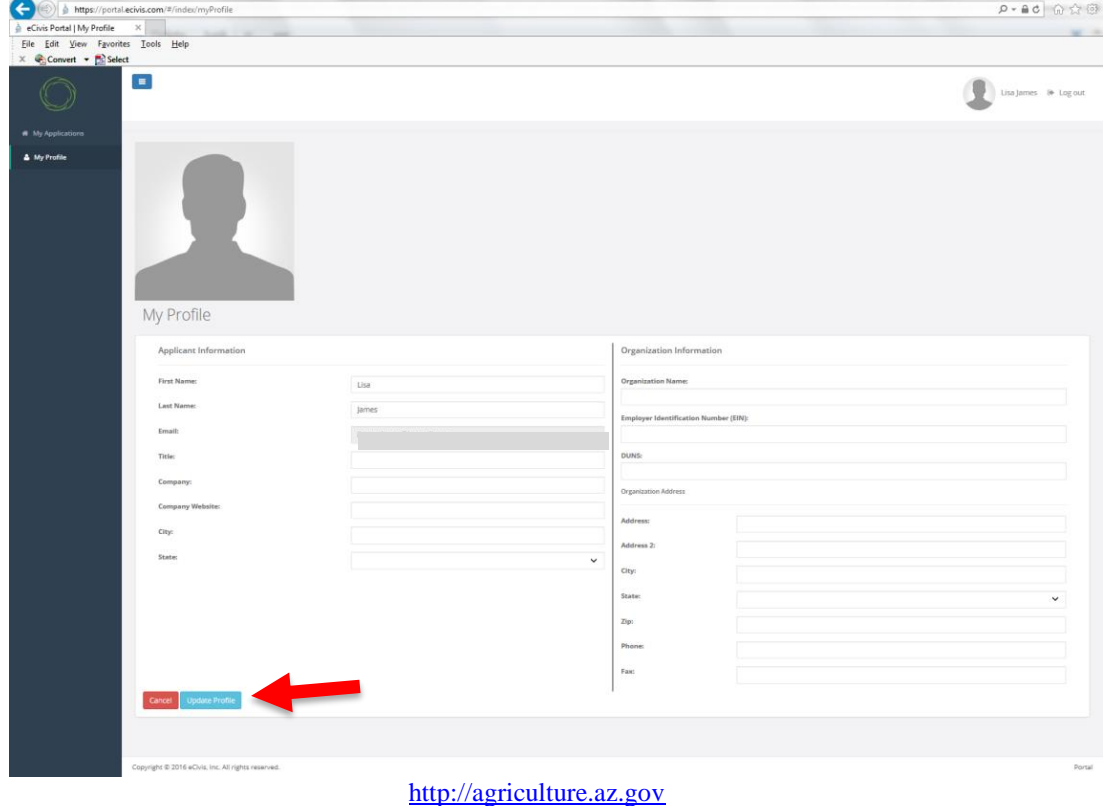

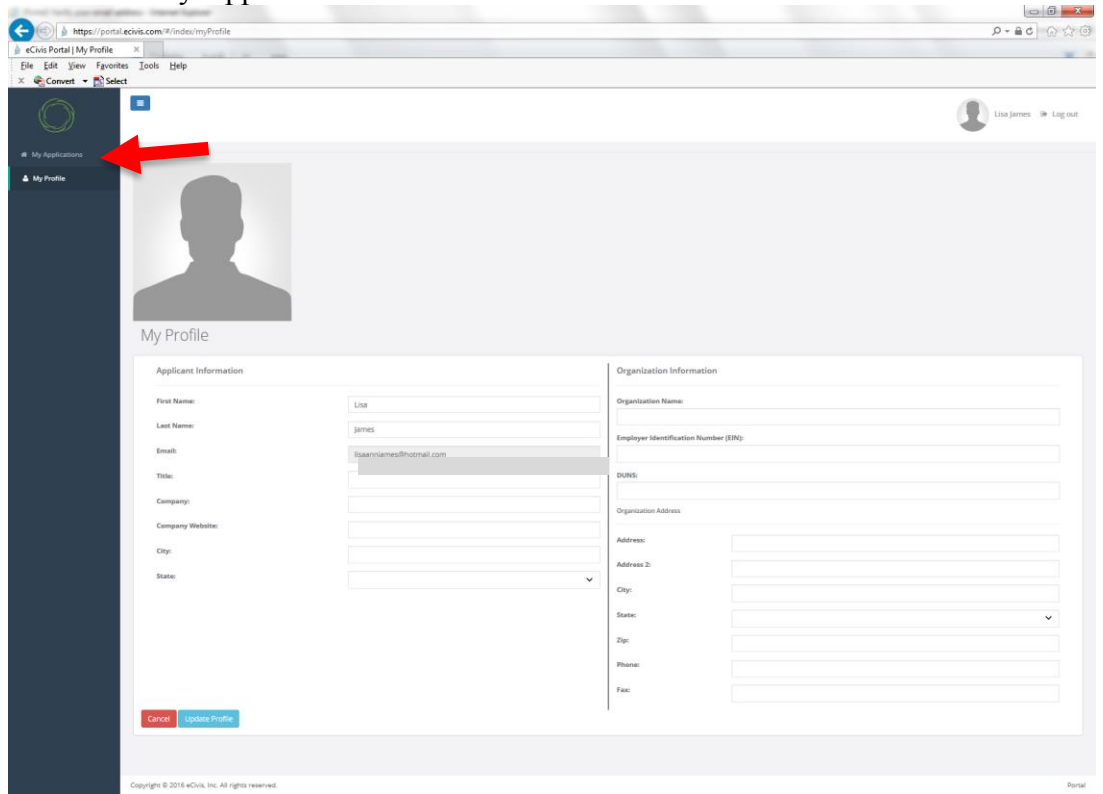

l. Return to "My Applications".

m. Confirm that the program you are applying for is correct. Enter the required information (indicated by the red \*) in the appropriate fields **or use the "Fill application from my profile" button.** $\Box$   $\Box$   $\Box$ 

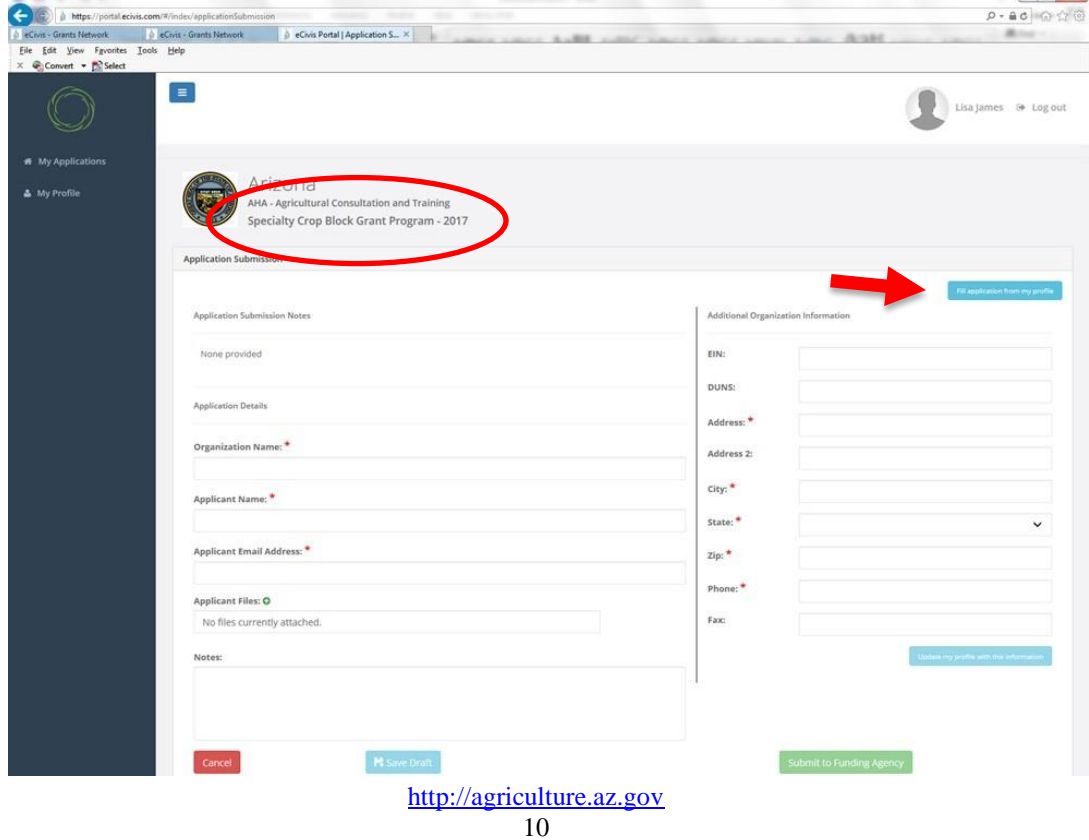

n. You can save the application and return later by clicking on the "Save Draft" button.

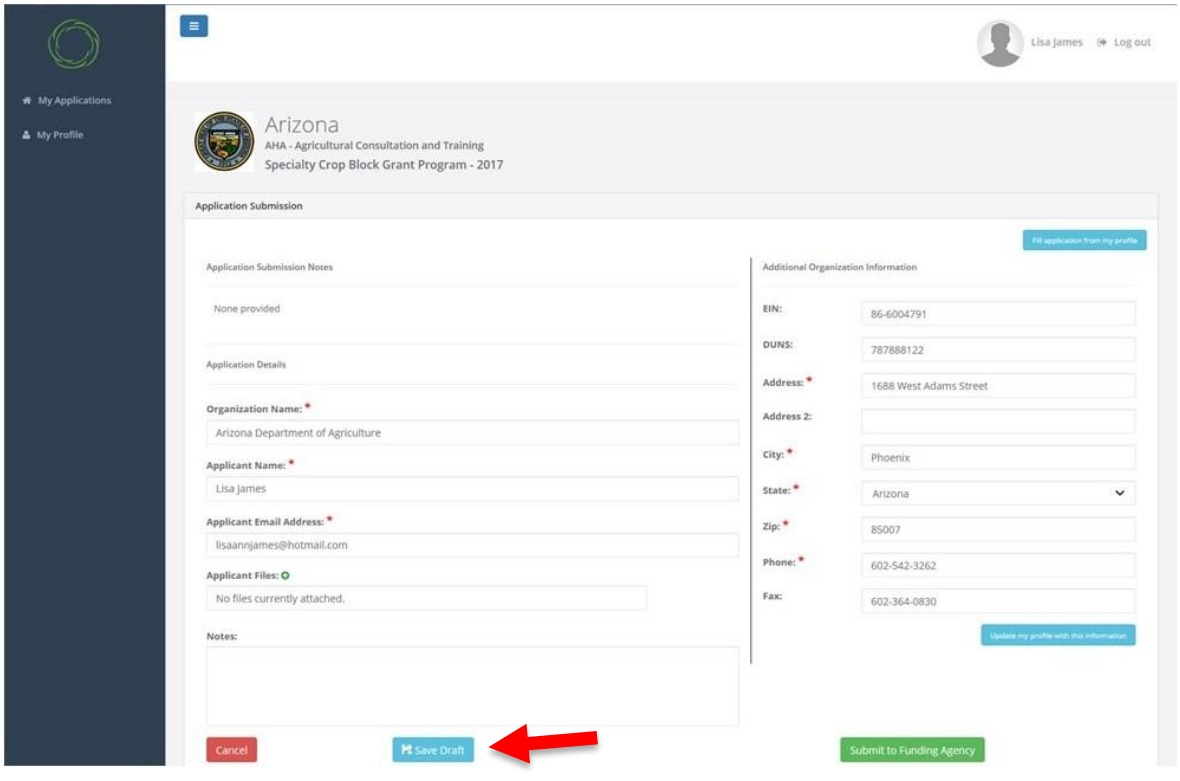

o. Click on the **+** green plus sign next to "Application Files".

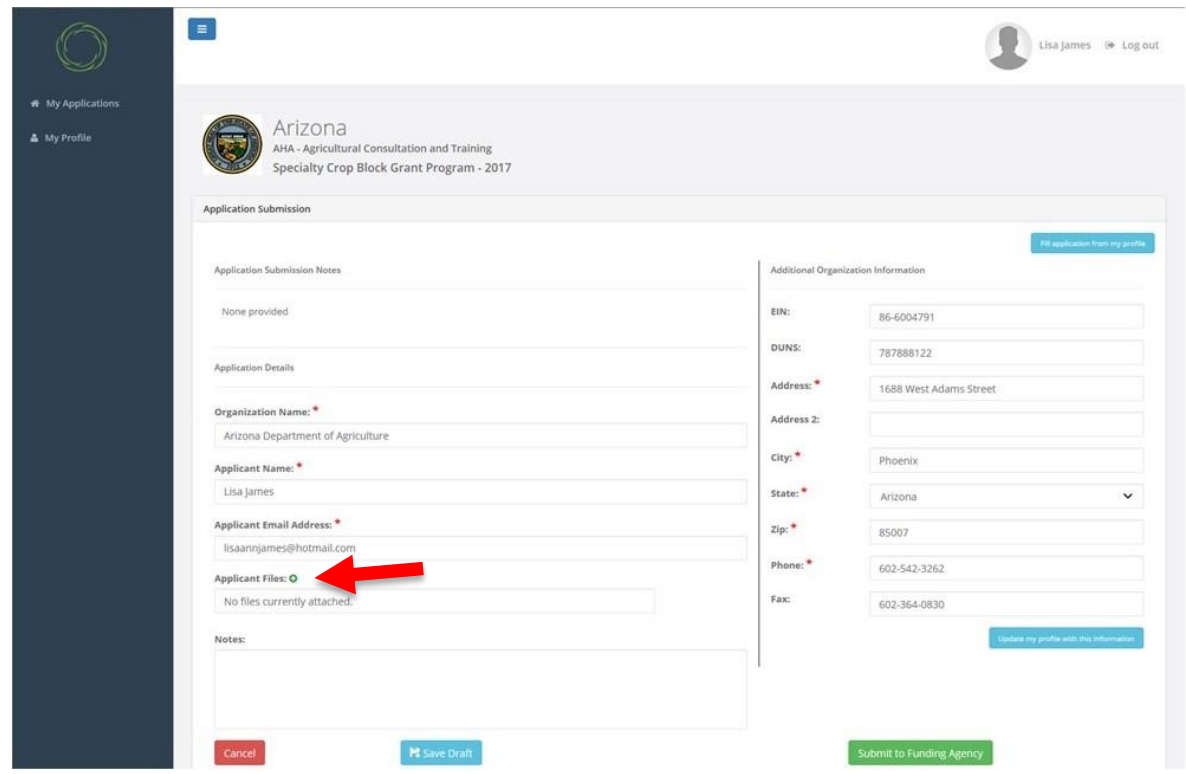

p. The following files must be attached and appear on the application screen. **Only the following files** should be attached:

**Application Cover Sheet in PDF format** – Must be completed in fillable PDF form. The form may be signed electronically OR completed, printed, signed and scanned as a new PDF document. Not more than ONE page. Project Title not more than SIX words.

**Project Profile in Word format –** Must be completed in Microsoft Word SCBGP Project Profile Template. Not more than FIFTEEN pages total.

**Attaching additional or incorrect files shall deem your application ineligible. The on-line application system will not alert you if you have attached additional or incorrect files.**

- q. Use the optional "Notes" field to add additional information if necessary. For example, if you are submitting more than one application you can use this field to indicate the priority of the application. See Section I.G.
- r. Click to find and select the completed "Application Cover Sheet" PDF file on your computer and double click the file.

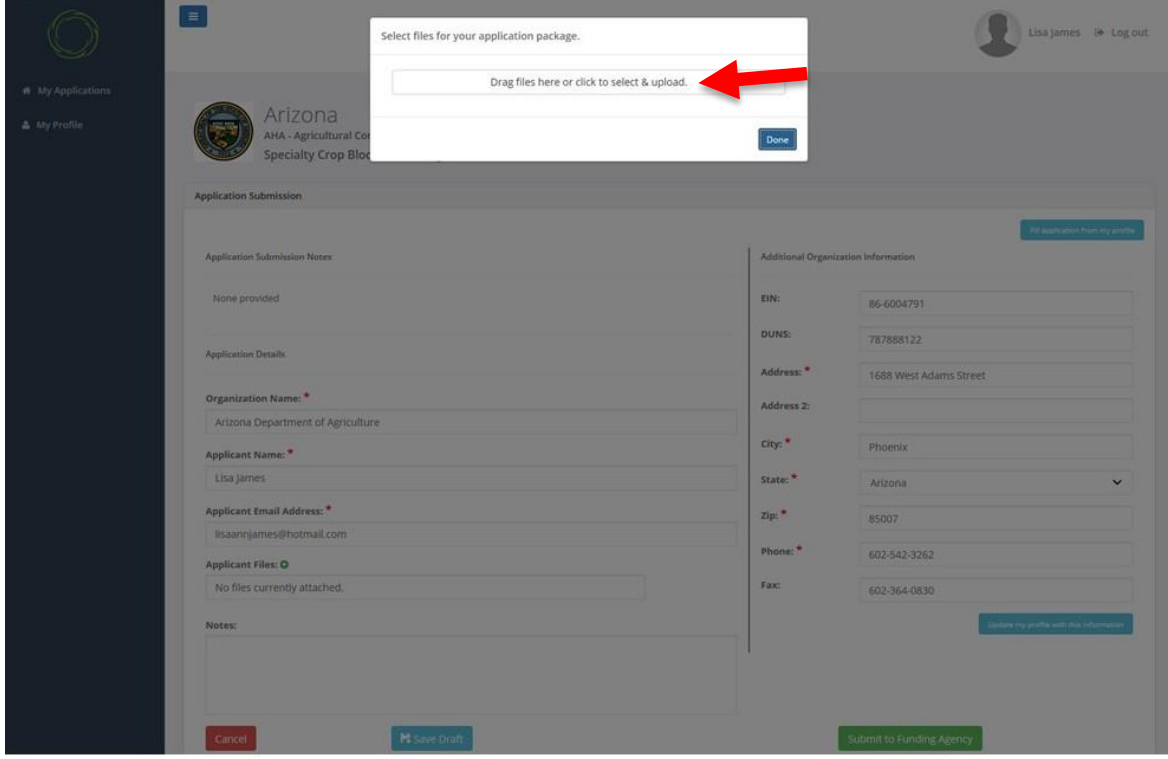

s. Repeat the previous step for the "Project Profile Template" Word file until all applicable files appear on the screen.

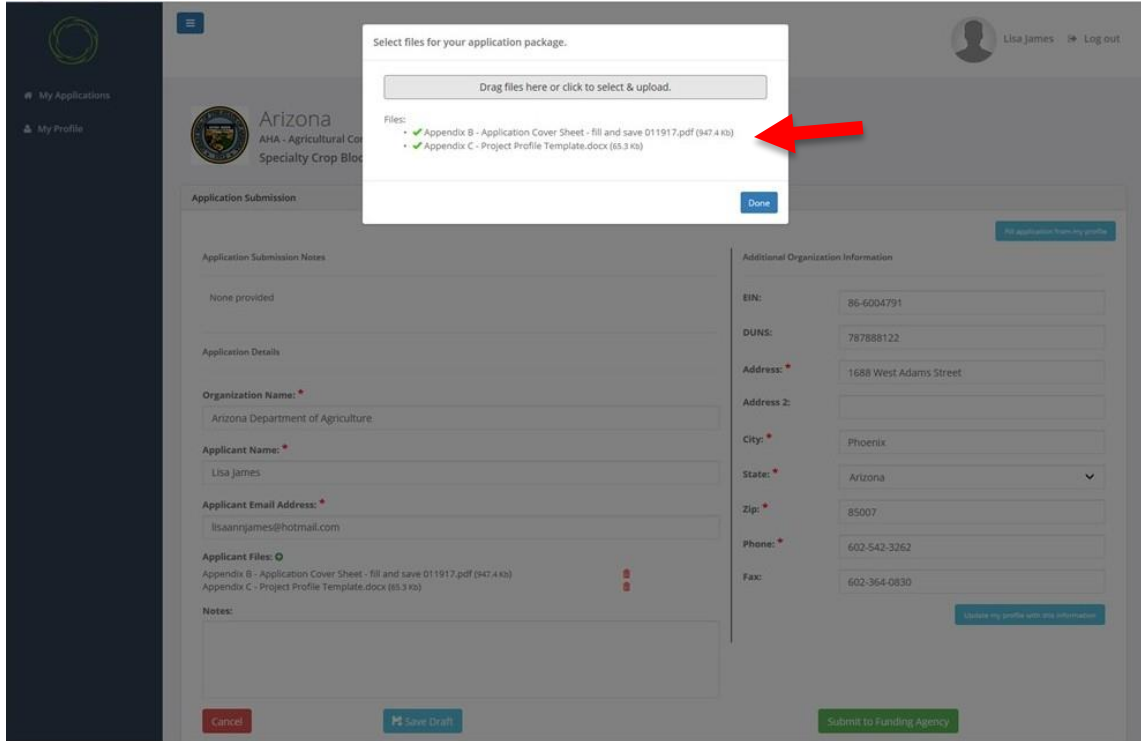

t. When all required files are listed click on "Done".

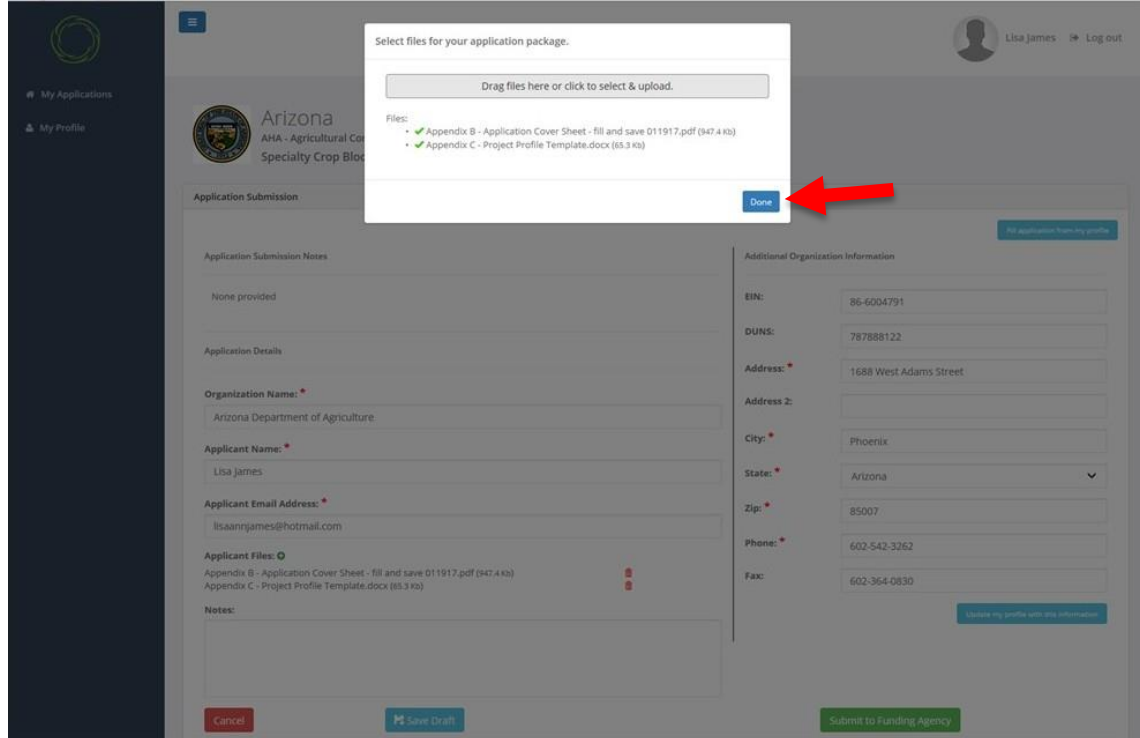

u. The application files should be listed here.

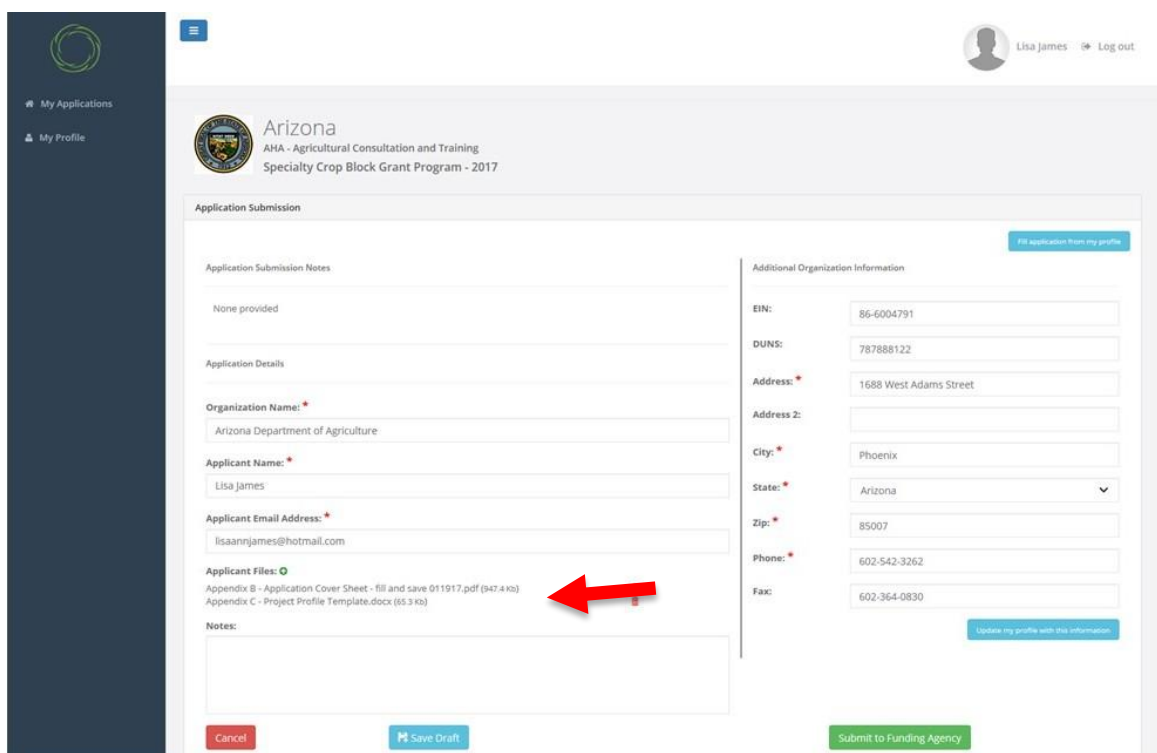

v. Use the optional "Notes" field to add additional information if necessary. For example, if you are submitting more than one application you can use this field to indicate the priority of the application.

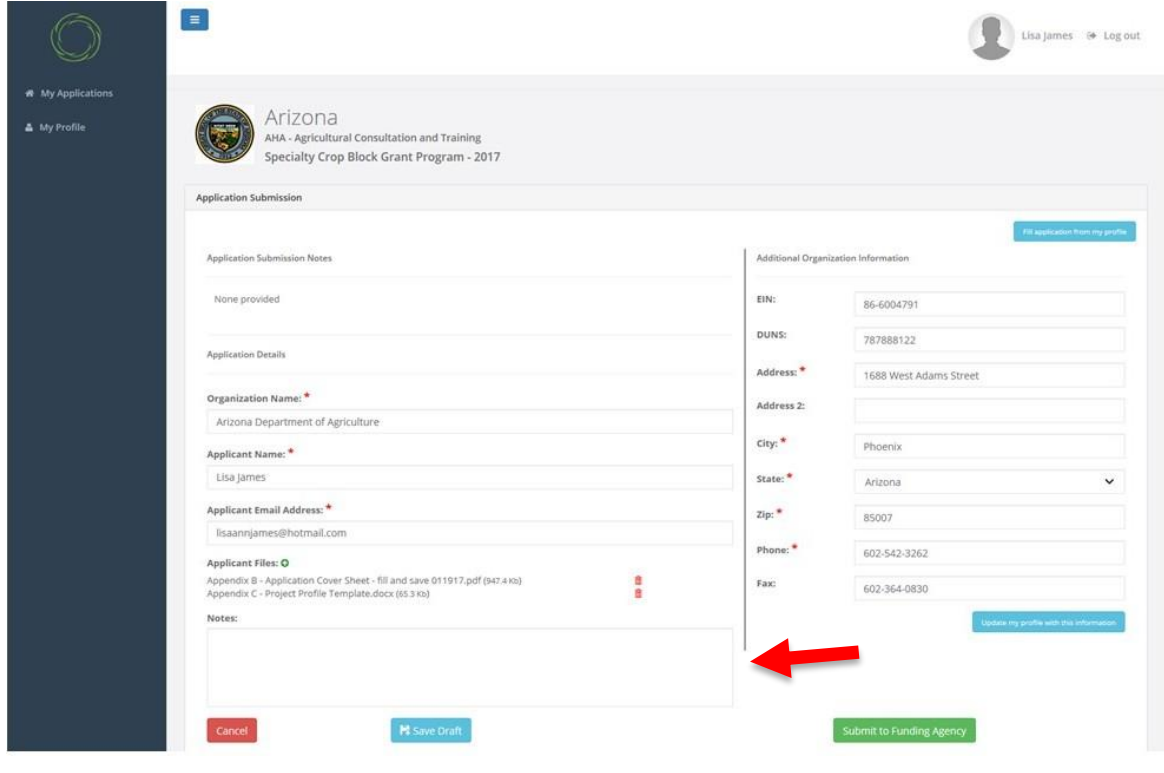

w. When you have confirmed that all required information is on the screen. Click on the "Submit to Funding Agency" button. The Application must be submitted prior to **11:59:59 p.m. (MST) on Wednesday, May 24th .**

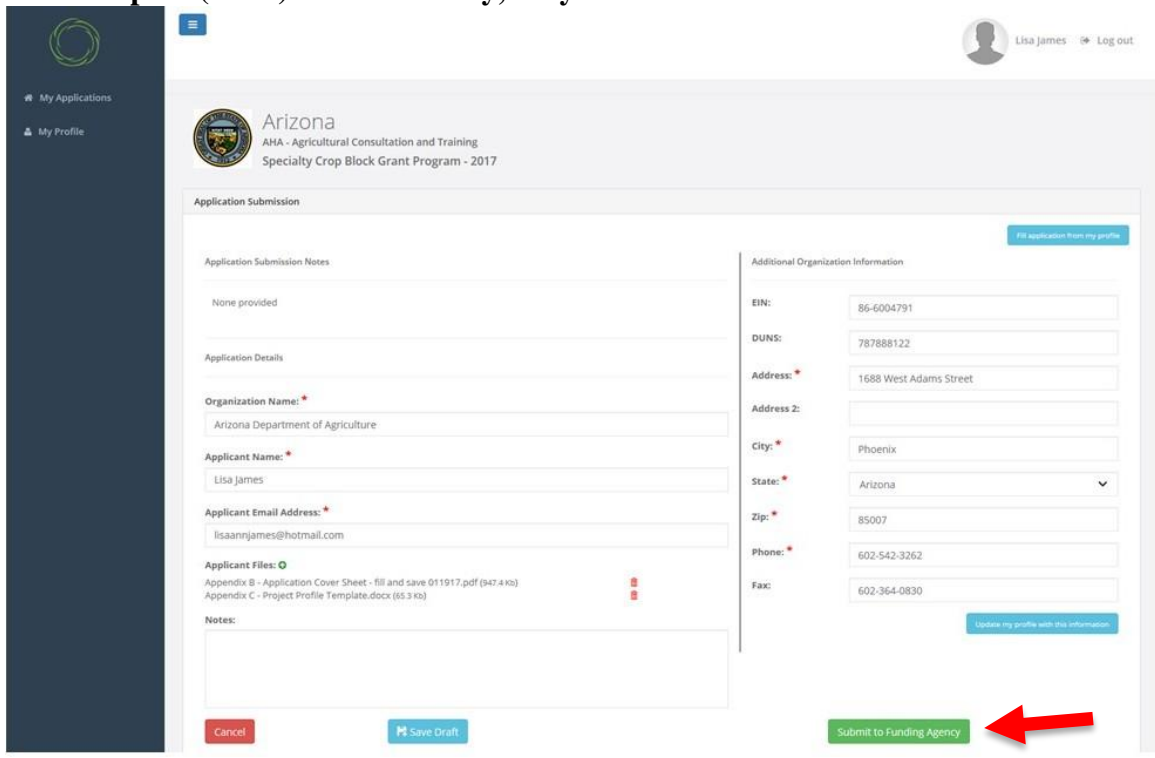

x. You can choose to submit your application or save it as a draft and submit at a later date and time. The Application must be submitted prior to **11:59:59 p.m. (MST) on Wednesday, May 24th .**

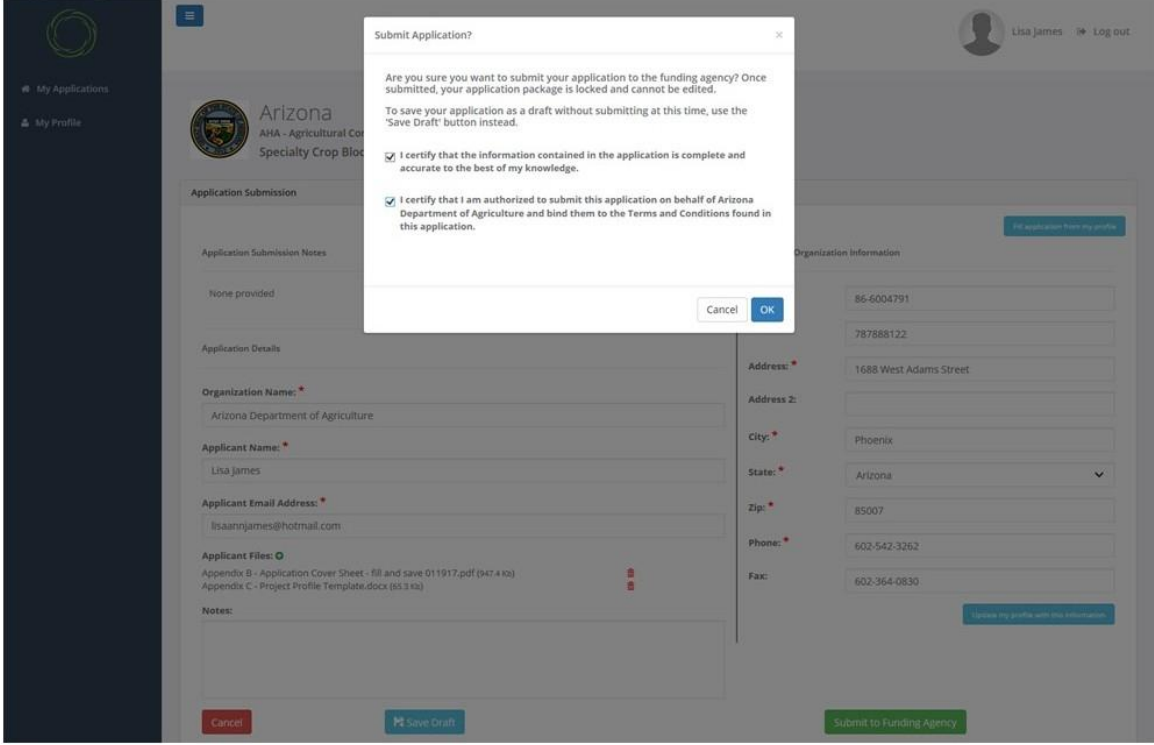

- $\blacksquare$ Lisa James # Log out Submit Application? Are you sure you want to submit your application to the funding agency? Once<br>submitted, your application package is locked and cannot be edited, To save your application as a draft without submitting at this time, use the 'Save Draft' button instead. Arizona AHA - Agricul **Specialty Crop Bio**  $\bigotimes$  1 certify that the information contained in the application is complete and accurate to the best of my knowledge.  $\bigtriangledown$   $!$  teetify that I am authorized to submit this application on behalf of Arizona Department of Agriculture and bind them to the Terms and Conditions found in this application. Cancel ок $\overline{\phantom{a}}$ 787888122 Address." 1688 West Adams Street ation Name: Address 2 Arizona Department of Agric city: \* Phoenix **Applicant Name:** Lisa James State: \* Arizona Applicant Email Address: \* zip: \* 85007 Isaannjames@hotmail.com Phone: <sup>1</sup> 602-542-3262 **Applicant Files: O** .<br>Appendix C - Application Cover Sheet - fill and save 011917.pdf (947.4 Kb)<br>Appendix C - Project Profile Template.docx (65.3 Kb) 四日 Fax: 602-364-0830 **N** Save
- y. If you are sure that you want to submit your application click on the "OK" button.

z. Look for the notification below and print this screen for your records.

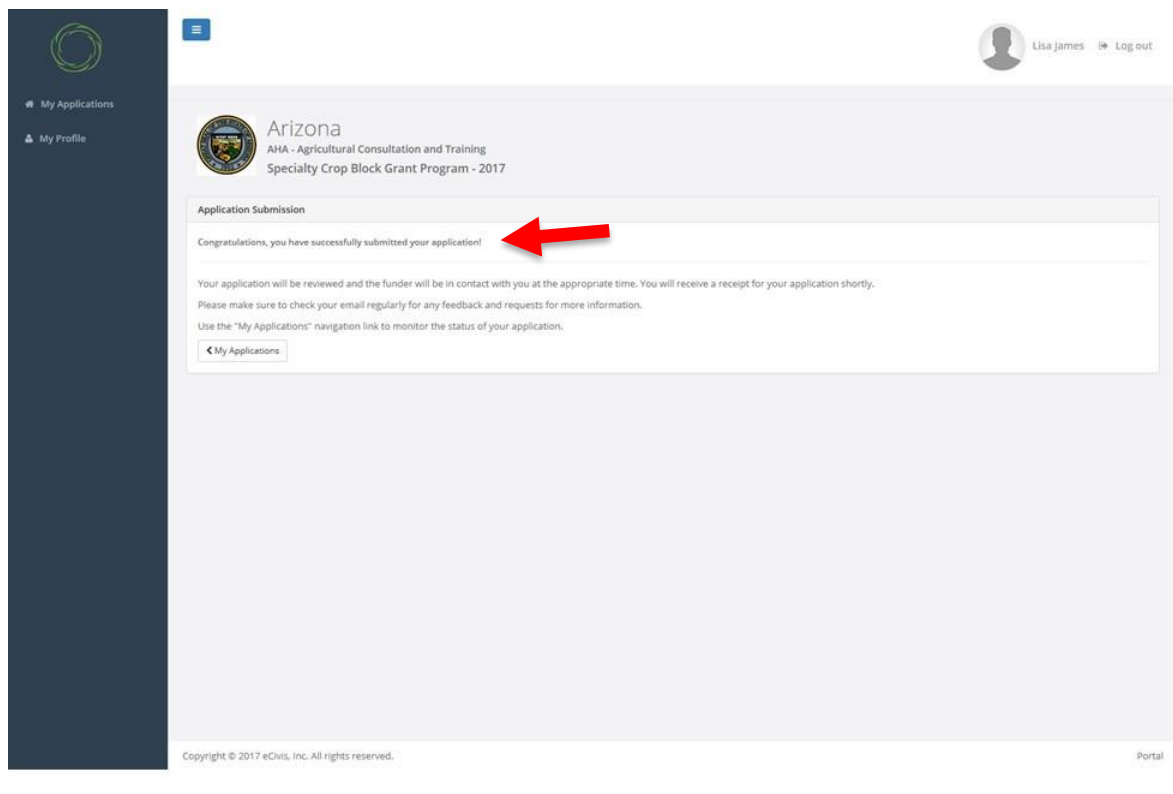

aa. You will also receive a submission receipt via e-mail that will include the submission date and time.

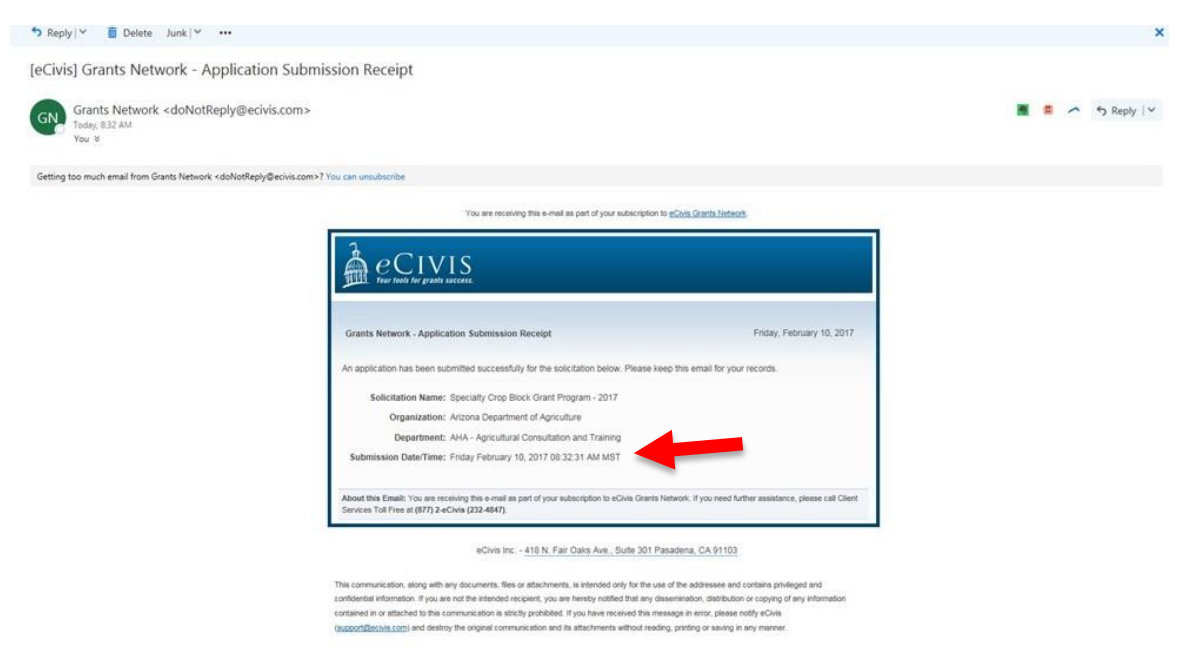

Remember, ADA's Agricultural Consultation and Training Program (ACT) must receive completed applications no later than **11:59:59 p.m. (MST) on Wednesday, May 24th .**

Applications submitted by the May 24 deadline will be publicly opened, read and recorded beginning at 8:00 a.m. on May 25 at 1688 West Adams Street, Phoenix, Arizona.